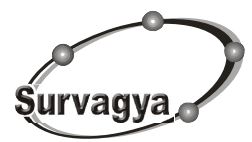

**1/122, Sadar Bazar, Delhi Cantt - 110010 Phone : 9810111930, 011-5686043 E-mail : Infosurvagya@gmail.com**

### **Creating the Salary for the first time when a new company is started**

- 1. Open the software
- 2. Give the password to start the software
- 3. In the Selection menu select the Create to create a new company.

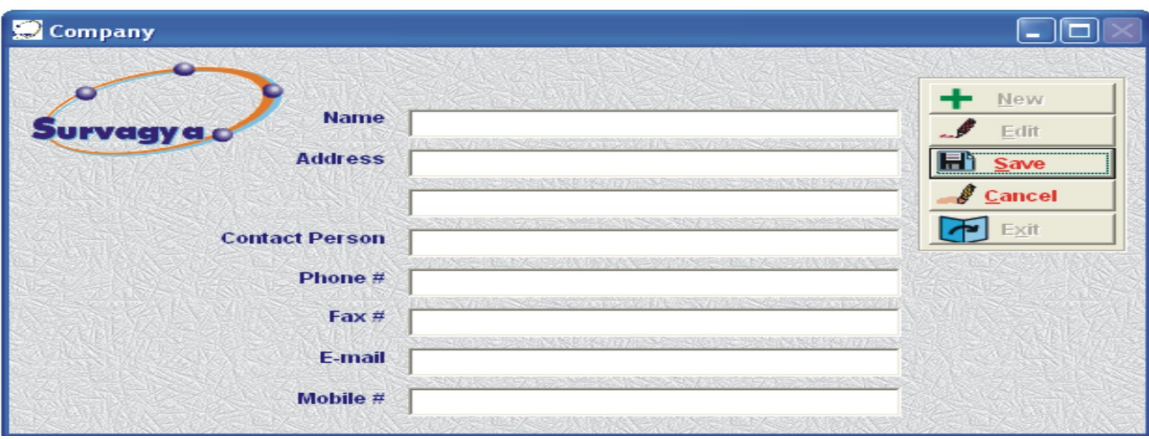

### **Figure – 1**

In the above figure you find 5 buttons to used. These buttons are common in the complete software. The functions of these buttons are as follows :

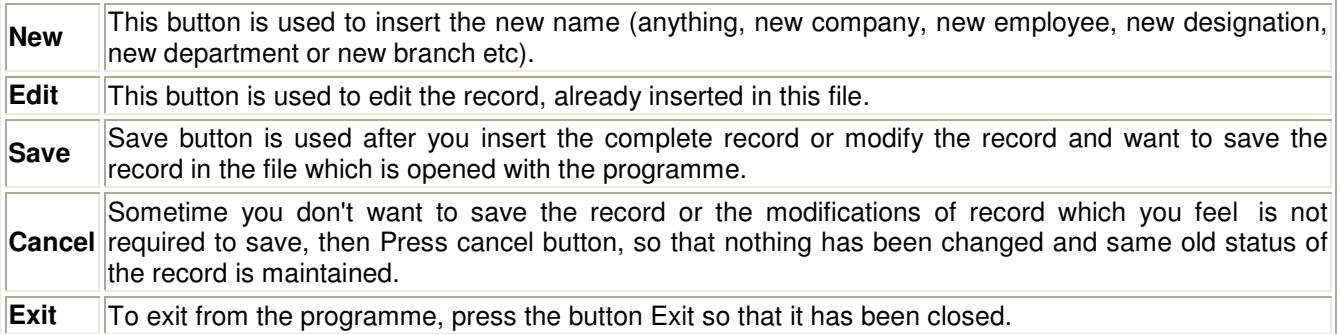

#### 4. Again go in the Selection menu and click on **SELECT to select the company** in which you have to work.

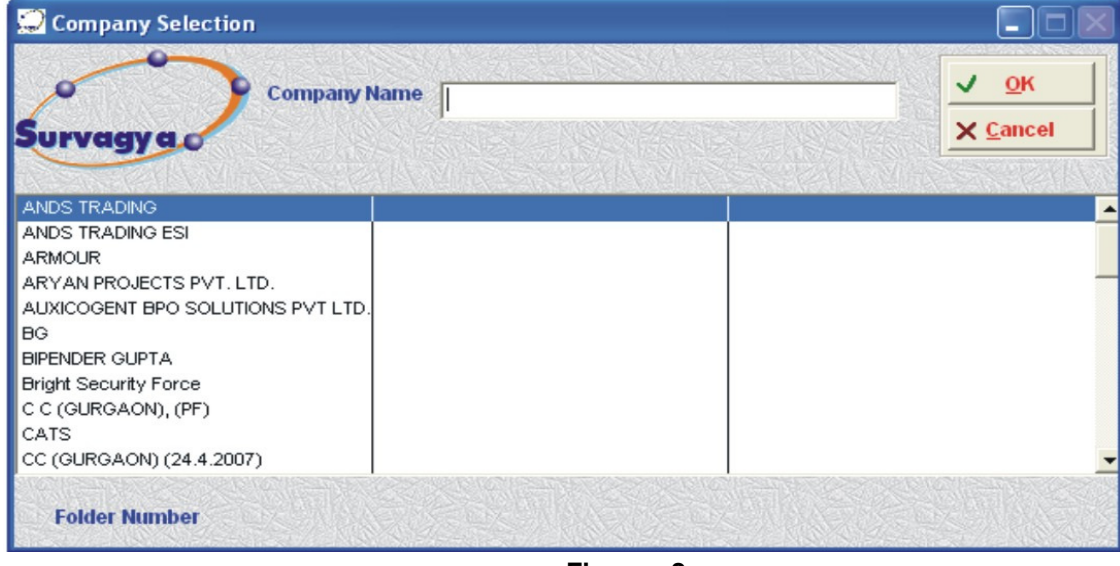

**Figure - 2**

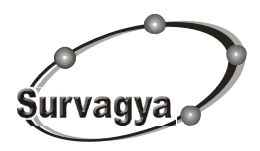

**1/122, Sadar Bazar, Delhi Cantt - 110010 Phone : 9810111930, 011-5686043 E-mail : Infosurvagya@gmail.com**

When you pressed the **Select->Select Company** you will get the above figure on your screen. You will get the list of Companies which are running in your software. Type the first few words of the company, the pointer will go at that point. When the desired company is highlighted, click button **OK** to go inside the company. Used button **Cancel** to come out without selecting the company.

### **5.** Setup → Setup Company

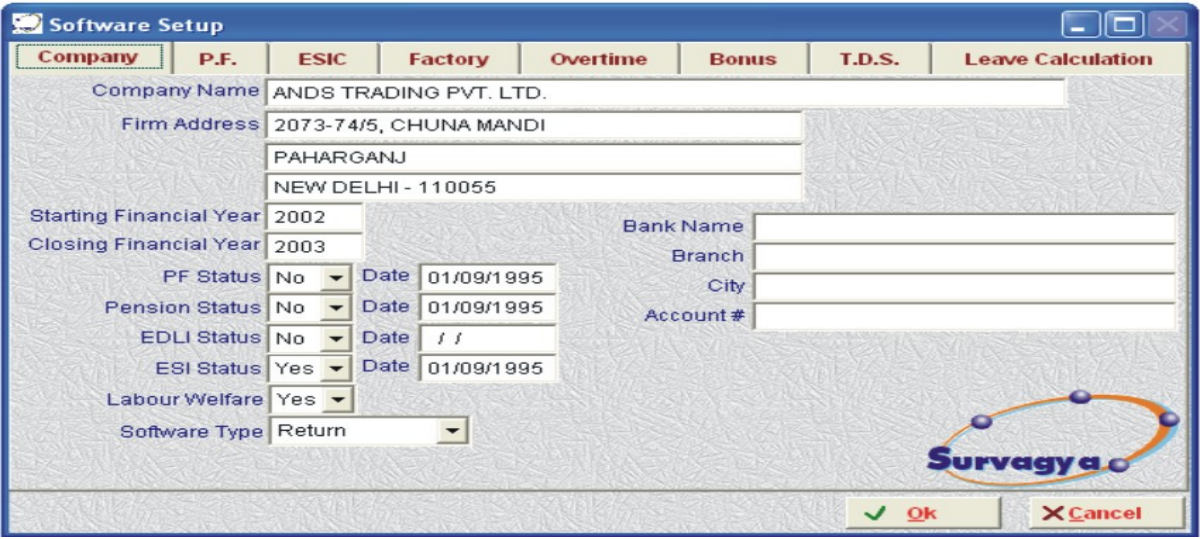

### **Figure - 3**

In the above picture, you have to give the name of the company, address of the company, PF, ESI, Labour Welfare status etc. of the company. If the PF is applicable to the company, then give Yes, otherwise give No to the fields. When every new employee is inserted, its status is already been filled with value, you mentioned here.

Similarly, on the next page, P.F. give the details of the company PF i.e. PF number, its local office etc. The very next page is ESIC to fill the details of the ESIC of the company. Similarly, on other pages, give the relevant details of the other acts prevailing in your company.

### **Note (Warning) :**

- Please don't make any field blank specially those fields which is already been mentioned with some fields.
- Give the appropriate values i.e. Yes or No in the combo box fields. If any of the field is blank, software will unexpected result.
- Please don't change any percentage of the deduction by your own, if you have any doubt about it, kindly call me for the clarification.

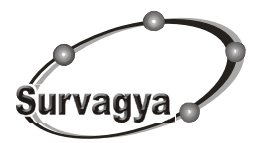

**1/122, Sadar Bazar, Delhi Cantt - 110010 Phone : 9810111930, 011-5686043 E-mail : Infosurvagya@gmail.com**

#### **6.** Setup → Setup Allowance

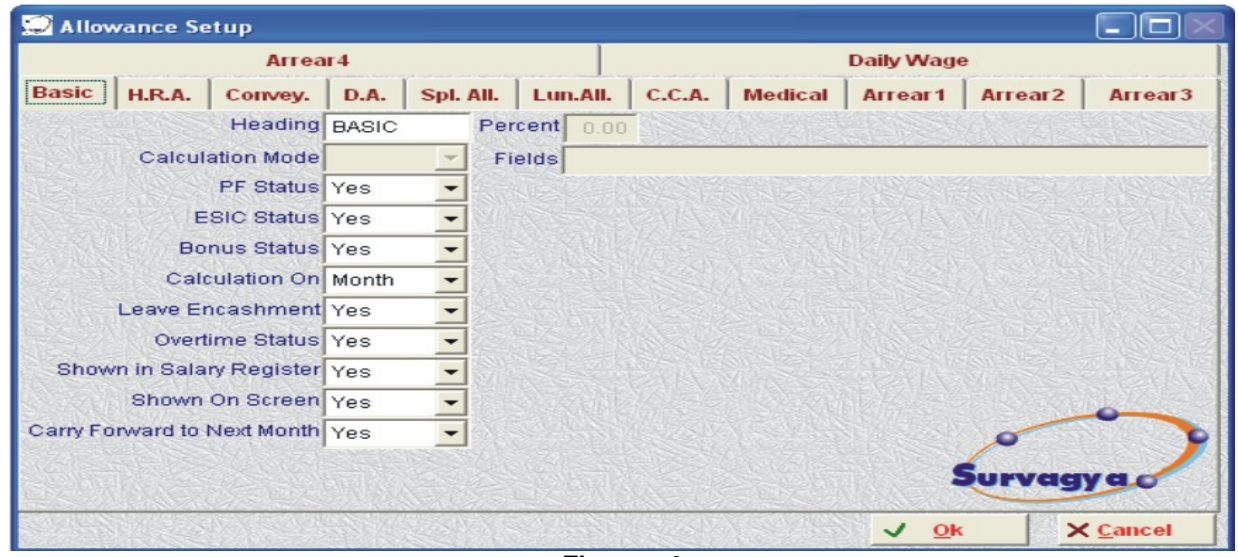

**Figure - 4**

The above option is used to set the salary fields of the salary register. It has the primary fields, which are generally been used by the company. But you have the option to change the fields name and set them as per your requirement.

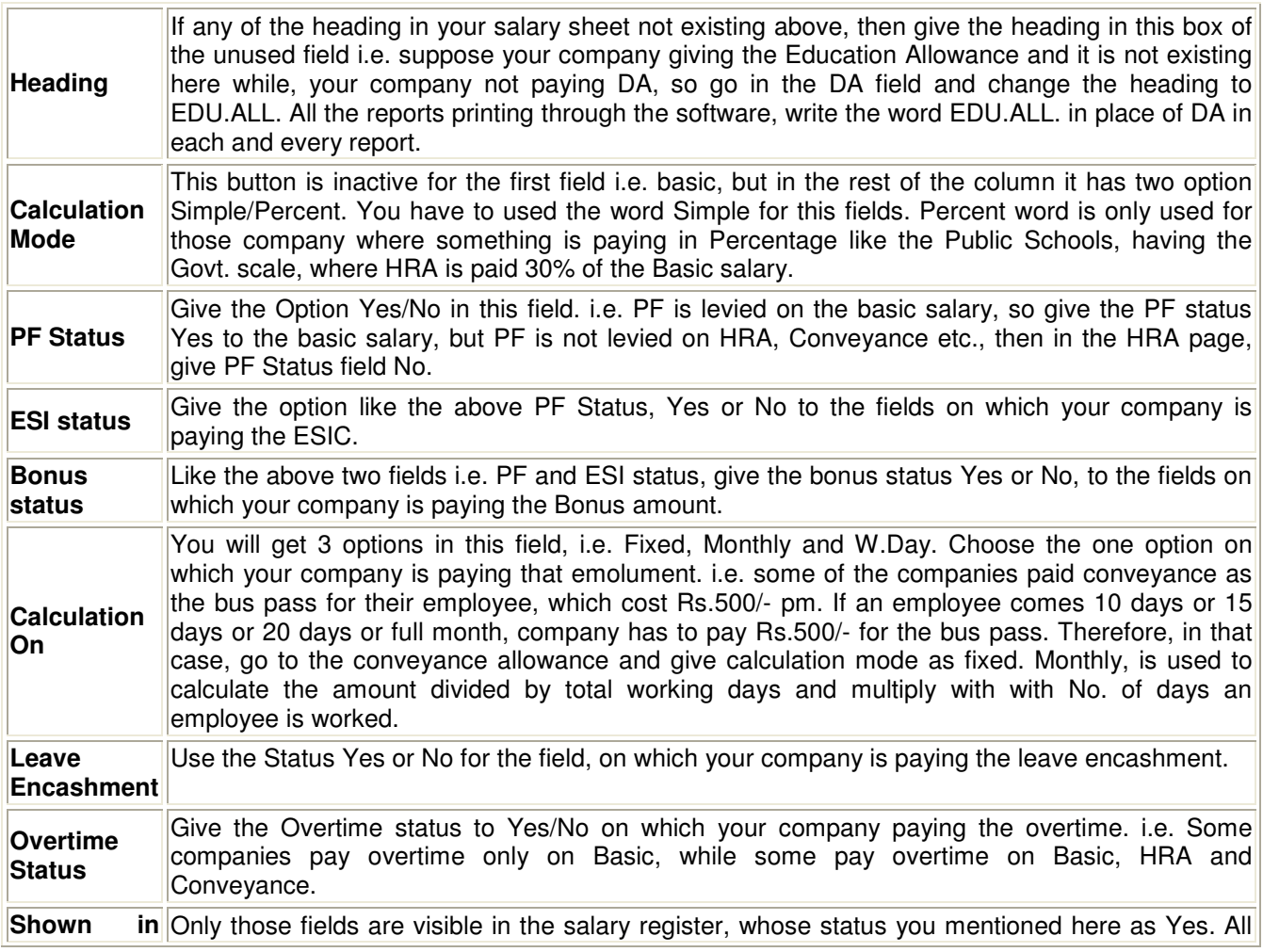

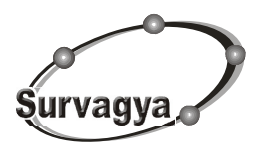

**1/122, Sadar Bazar, Delhi Cantt - 110010 Phone : 9810111930, 011-5686043 E-mail : Infosurvagya@gmail.com**

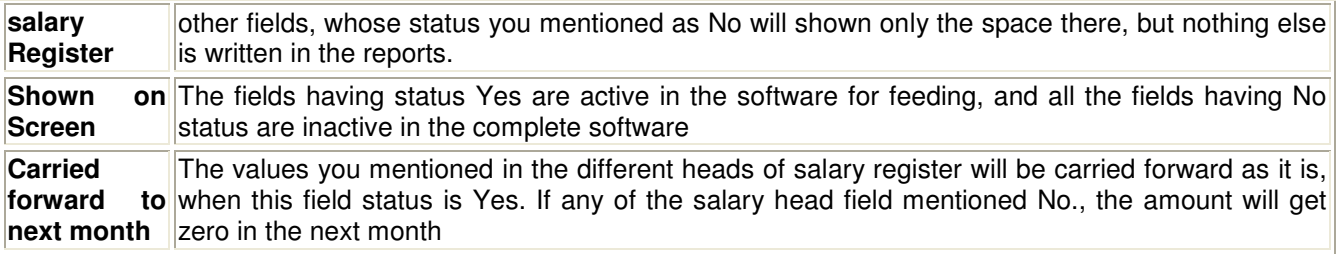

### **7.** Setup → Setup Deduction

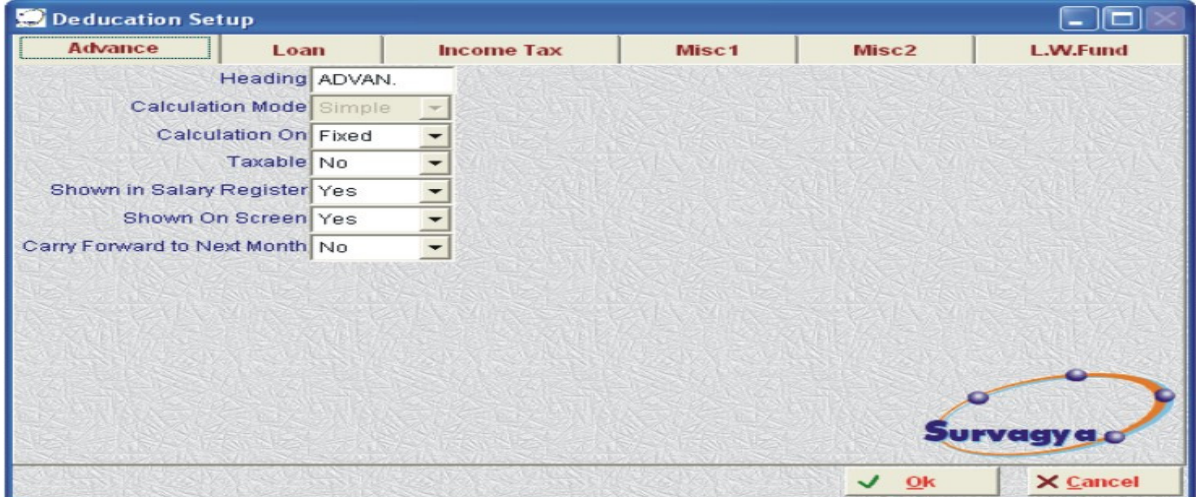

### **Figure - 5**

The above picture is given for the setting of the deduction fields of your company salary register. All the fields and their function are same as of Allowances. Set the same as discussed above for allowances filed.

### **8. Master Payment**

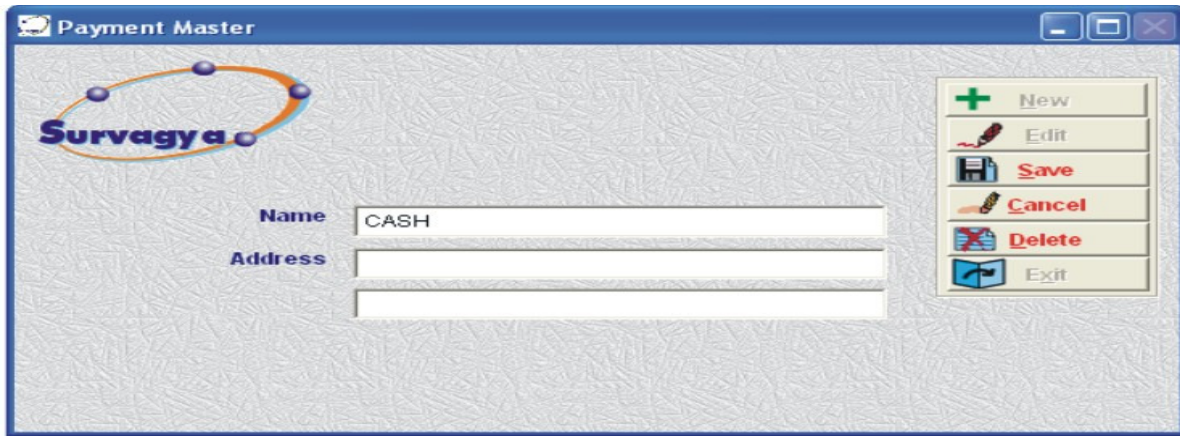

### **Figure - 6**

We have already created the field cash for the payment. If your company is paying other than cash like bank transfer, or through cheque or anything else. then create the same in it using the buttons. The functions of these buttons are mentioned above.

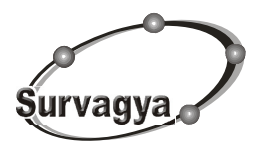

**1/122, Sadar Bazar, Delhi Cantt - 110010 Phone : 9810111930, 011-5686043 E-mail : Infosurvagya@gmail.com**

### **9. Master Branch**

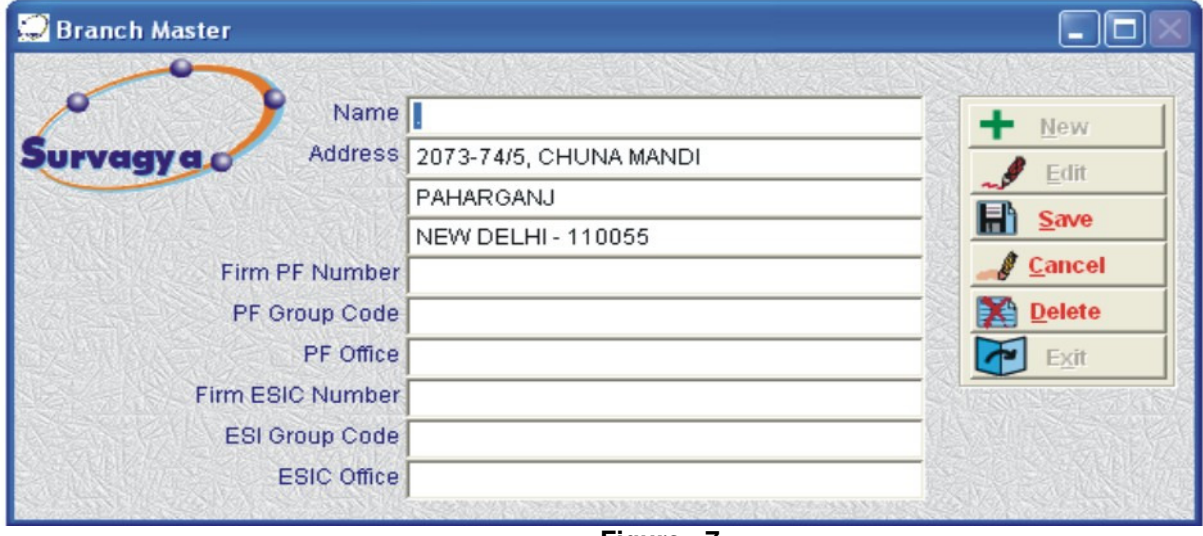

**Figure - 7**

Please give a branch name before start working in the software, otherwise master will not accept any of the new employee entries. If the company don't have any branch, kindly give "." or "-" as your branch for the company.

You may also give the ESIC number and PF Number if you have any of these as sub-code. Because, while you are taking the print out of Challans or returns etc. for the sub-code, then the address and PF and ESIC number will be picked up by the software from this part.

### **10. Master Department**

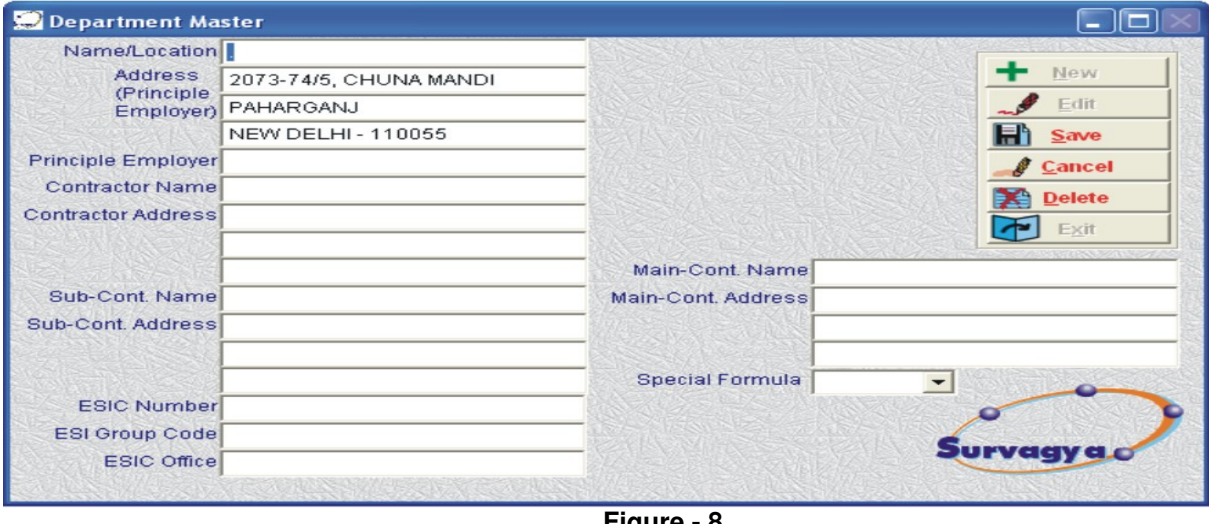

**Figure - 8**

Department part is the same as of the Branch Master part. If you don't have any department or Branch then create a department with "." or "-" as department name. Similarly, give the ESIC sub-code, if any of it is existing in the company for challans and returns as mentioned above in the Branch Department.

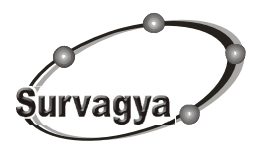

**1/122, Sadar Bazar, Delhi Cantt - 110010 Phone : 9810111930, 011-5686043 E-mail : Infosurvagya@gmail.com**

### **11. Master Designation (if the designation are existing, in the available list)**

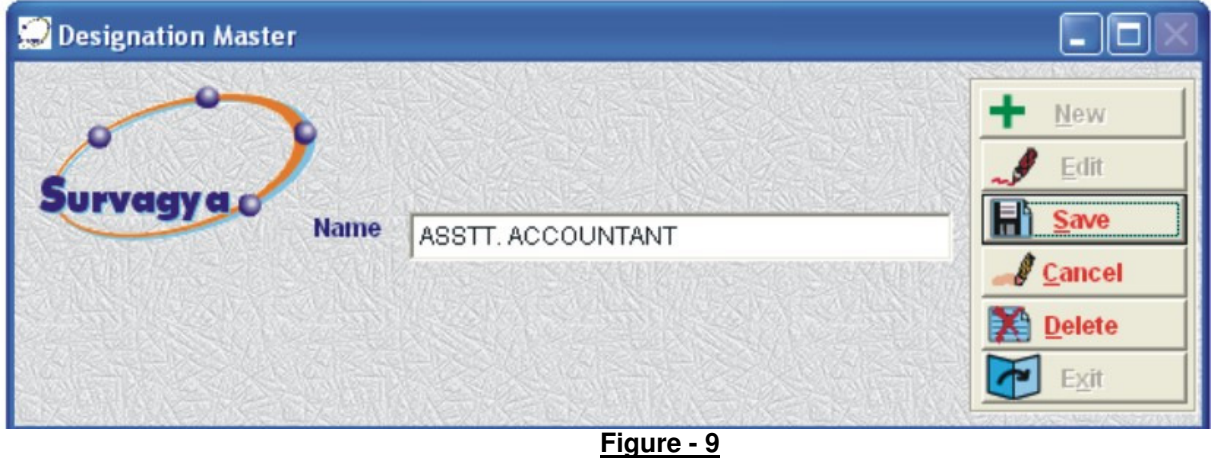

We are already created the commonly used designation, which you don't have to recreate. If you feel, any of the designation not existing in the list of designation, then create the new designation using the buttons. The details of use of these buttons are given above for your reference.

### **12. Master Employee (to create the new employees)**

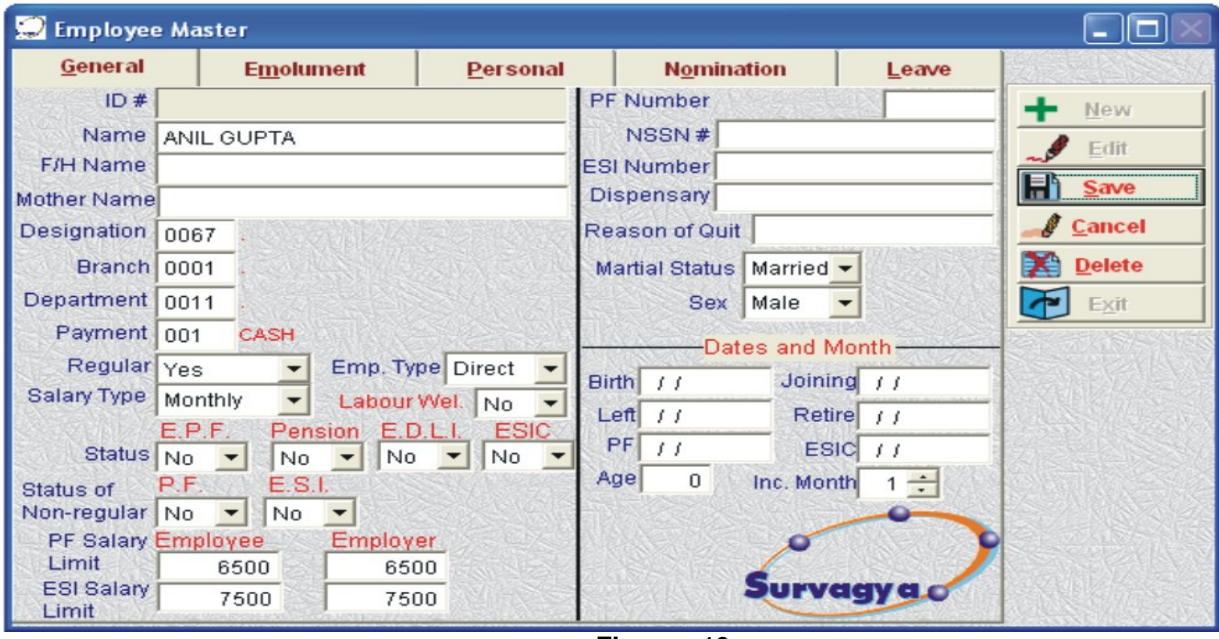

**Figure - 10**

The Employee master field is one of the most important part of the software. I will try to give the maximum details of this part here to ease your work, but if you have any doubt of any field, kindly contact me to clarify your doubt.

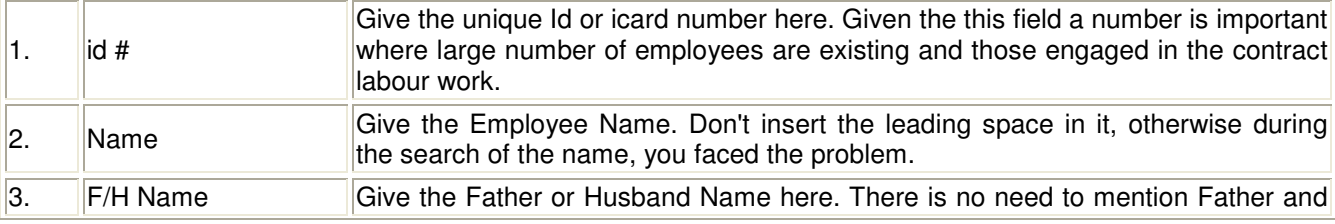

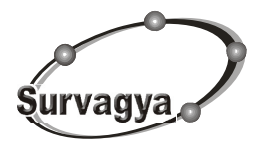

**1/122, Sadar Bazar, Delhi Cantt - 110010 Phone : 9810111930, 011-5686043 E-mail : Infosurvagya@gmail.com**

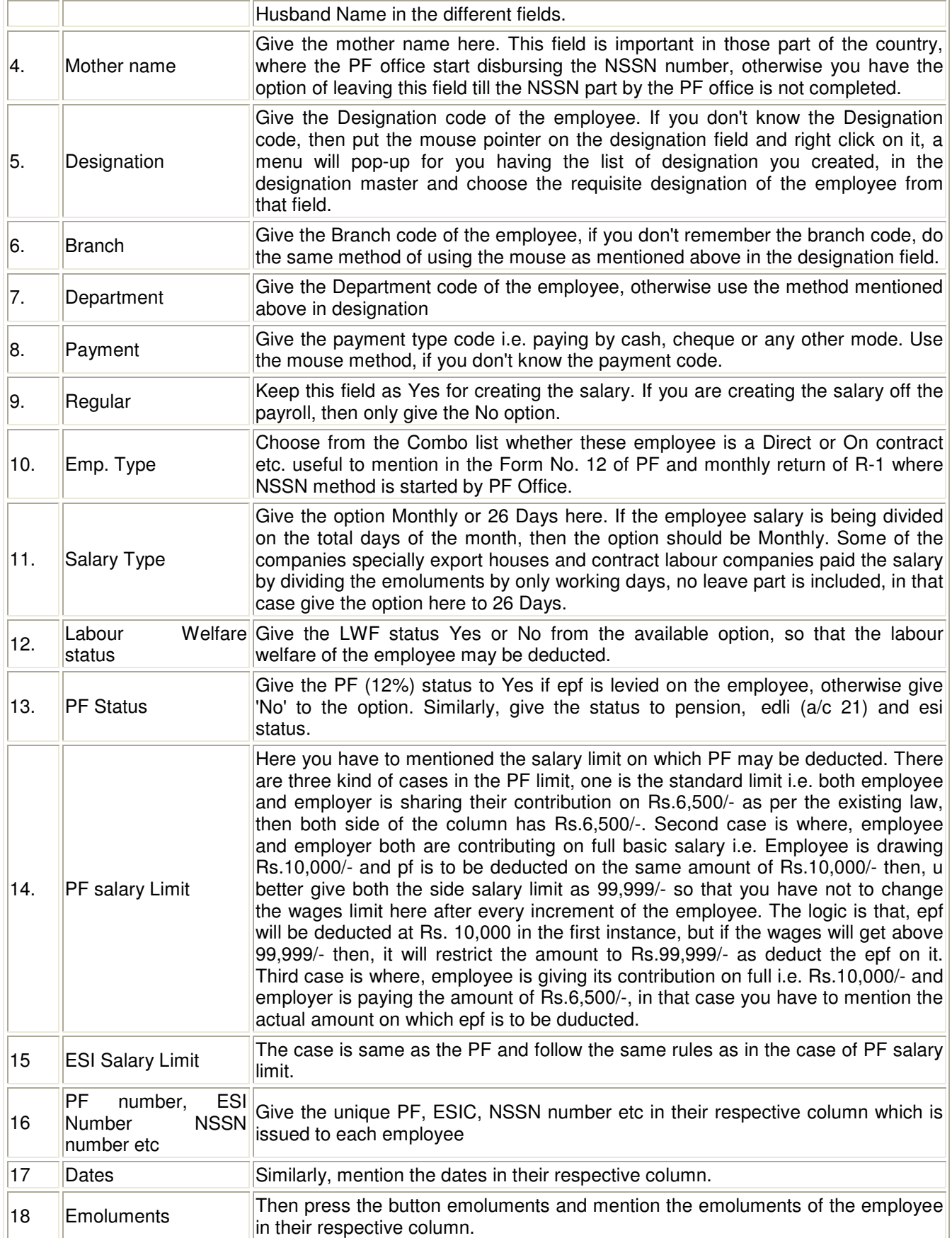

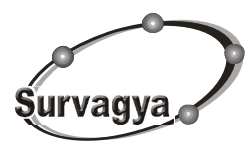

**1/122, Sadar Bazar, Delhi Cantt - 110010 Phone : 9810111930, 011-5686043 E-mail : Infosurvagya@gmail.com**

#### **13. Updation Month Change**

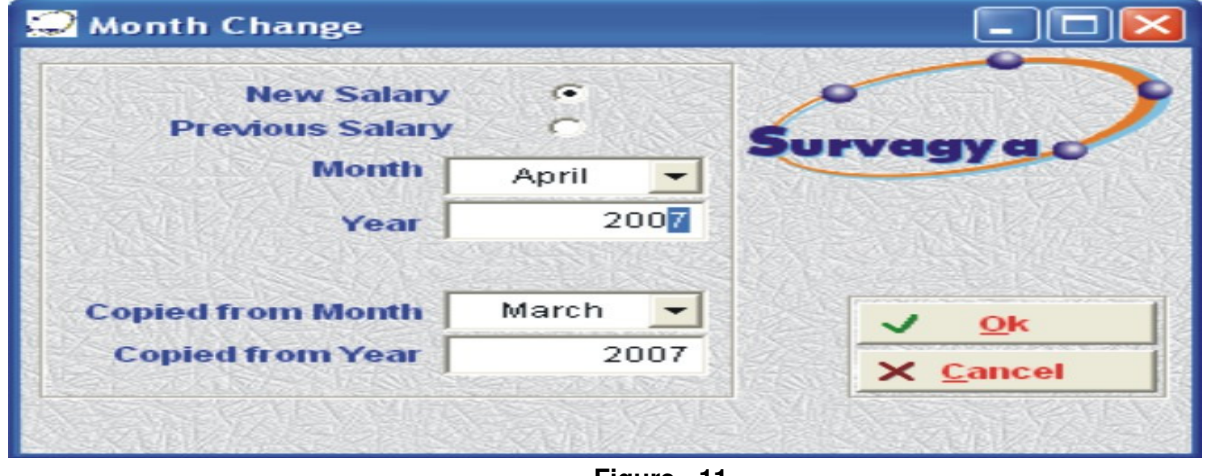

#### **Figure - 11**

This option pop-up in the updation part. First of all check the month from the top middle of the screen, whether the month you want to feed is there or not. If you have to change the month, first of all decide whether you are inserting the new salary or want to see the salary of already punched in the software. If you are supposed to enter the salary of the month, which is not existing then used the option NEW and if you want to see the salary of the month, which you have entered in the software, the used the option Previous.

Now select the month for which salary you are going to entered in the software, Similarly, choose the year of insertion.

Now select the month and year in the option Copied from Month/Year, i.e. in this mention the month and year whose emoluments rate i.e. basic, Hra etc you want to forward to the new month. Generally if you are preparing the New salary of April, 2007 then the Copied month and year willbe March, 2007 and so on.

If you choose the Previous month option, then the copied from month/year option has no relevance, hence they get hide.

### **Insertion Working day Work Days** 31 0 Holidays O.T. Days 30 Ok 26 Days 0 X Cancel

### **14.** Updation → Insertion Working Day

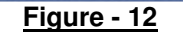

In the above option, insert the total number of working days, Holidays, Overtime Days and 26 days option as per your requirement i.e. if in the employee master you mentioned an employee salary type as monthly, then the salary of it will be divided by Work days plus Holidays. Similarly, if you mentioned Salary Type as 26 Days, the figure you mentioned in 26 Days option will divide the employee emoluments. OT days option will divide the Overtime rate from this option.

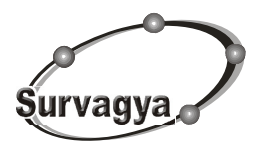

**1/122, Sadar Bazar, Delhi Cantt - 110010 Phone : 9810111930, 011-5686043 E-mail : Infosurvagya@gmail.com**

#### **15. Updation Master List add in Currrent File** Add Master Name in Current File ll'Im This Programme will Copy the Master Name in the **Current month File for Preparation of Salary very** first time Jurvaqy c Update Current Month Days Yes Ok  $\overline{\phantom{0}}$ Cancel ×

### **Figure - 13**

You have 2 options of inserting the employee names in the attendance Sheet. One is click the Add button as shown in the down figure and choose the name one by one. Other option is the Add master name in current File. This way you will get all the names of the employees in the attendance sheet in one go.

Update Current Month Days means here is you want the working days and Holidays as full i.e. 30 or 31 as u mentioned in the insertion working day option. Yes option insert all days as per your working and Holiday option, No option will make all employees day as zero.

#### **16. Data Maintenance Attendance Attendence Insertion (Grid) (Insert the attendance in this menu)**

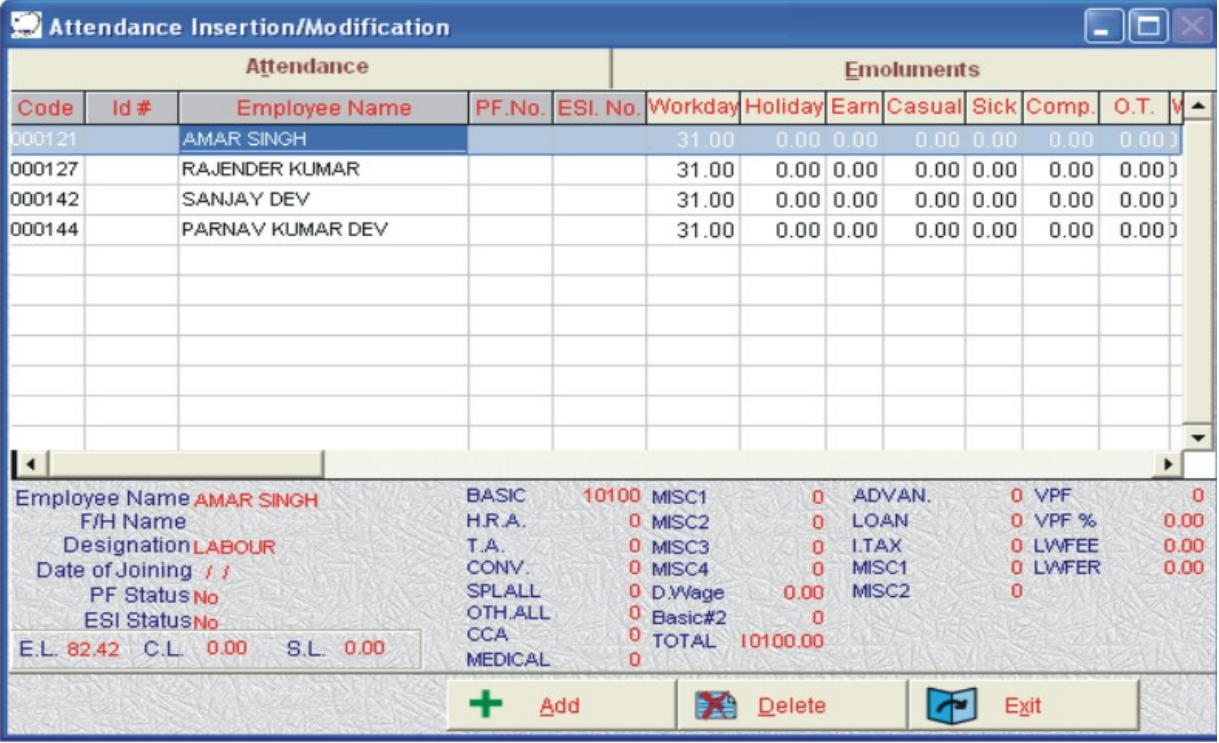

**Figure-14**

In the above figure, you get all the names, kindly insert the employee working day, holiday and Earned, casual leave etc. if any of the leave is given to him. Similarly, insert the OT hours/days as per the case of the company. If you cannot get any name in this module, click the button Add from bottom, and choose the name of the employee you need to insert, its name will get added here.

Similarly, if any employee left the organization, then press the button Delete and Delete the employee name from the list. His name is remain in the master list, but from this month onwards, his name cannot be appeared in the attendance insertion sheet nor his name appeared in the salary register.

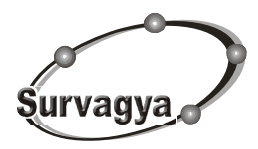

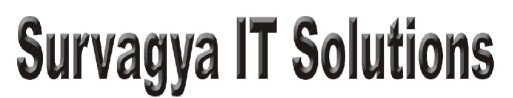

**1/122, Sadar Bazar, Delhi Cantt - 110010 Phone : 9810111930, 011-5686043 E-mail : Infosurvagya@gmail.com**

### **17.** Updation → Calculation Salary

After the completion of the attendance feeding, press the button Salary Calculation from the updation menu. **Note : Any kind of change in the attendance or emolument or PF, ESI status etc, you must press this button, so that the calculation of the salary take the change effects in it. If you cannot press this button, your salary will not come in the proper manner.** 

#### **18. Report View and print the report**

After the completion of the above tasks, your salary and other reports are ready to view and taking the print out.

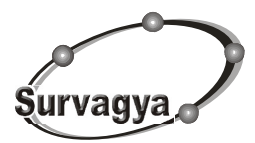

**1/122, Sadar Bazar, Delhi Cantt - 110010 Phone : 9810111930, 011-5686043 E-mail : Infosurvagya@gmail.com**

### **Creating the Salary for the Second time onwards**

**Note : I have already discussed almost all parts in the previous section, i.e. creating the salary with new company. I am going to give the details of only that part which I have not discussed in the previous section**.

- Open the software
- Give the password to start the software
- Go in the Selection menu and click on SELECT to select the company in which you have to work.
- **Master Employee (If new employees join)**
- **Updation → Month Change**
- **Updation Insertion Working Day**
- **Updation Previous Salary add in Currrent File**

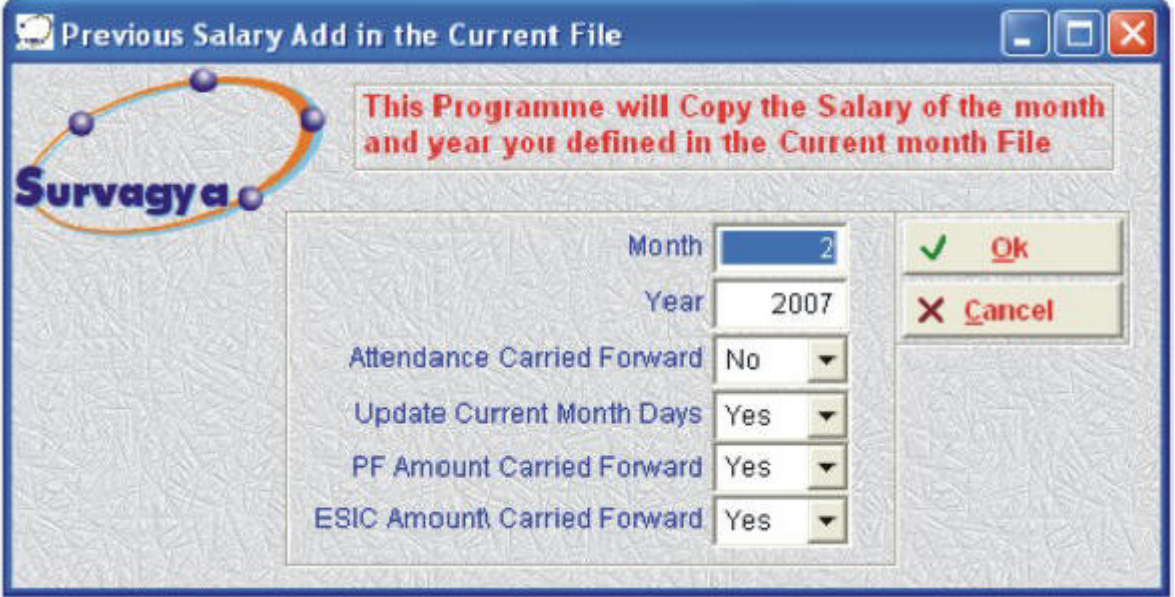

### **Figure - 15**

This menu will pop-up in the Updation part of the software. The use of this screen is that you get all the names in one instant from the month and year you mentioned in this screen. This will reduce your time of entering the employee attendance as you don't have to search each and every name one by one. The details of each column are as follows :

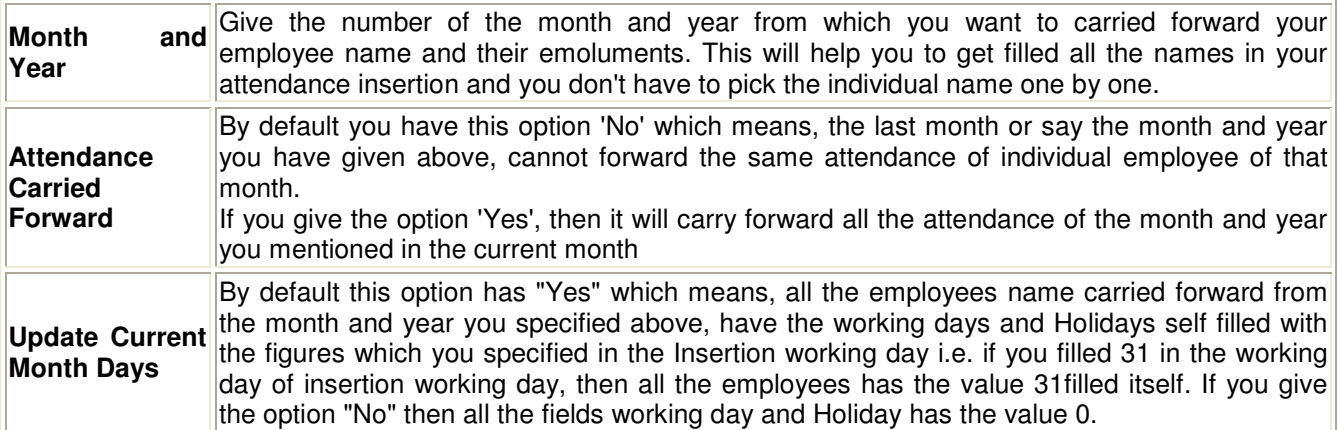

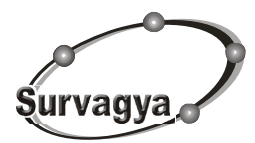

**1/122, Sadar Bazar, Delhi Cantt - 110010 Phone : 9810111930, 011-5686043 E-mail : Infosurvagya@gmail.com**

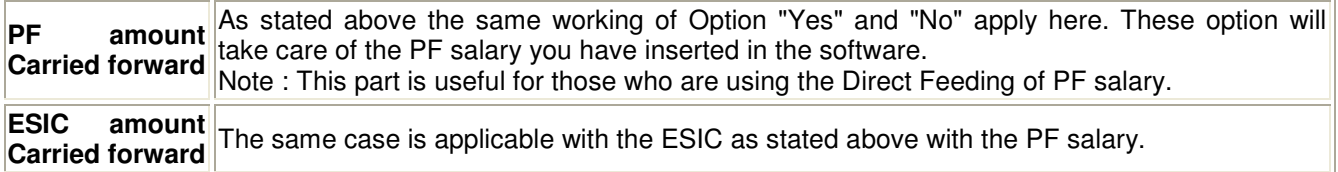

### • **Updation New Employee add in Salary File**

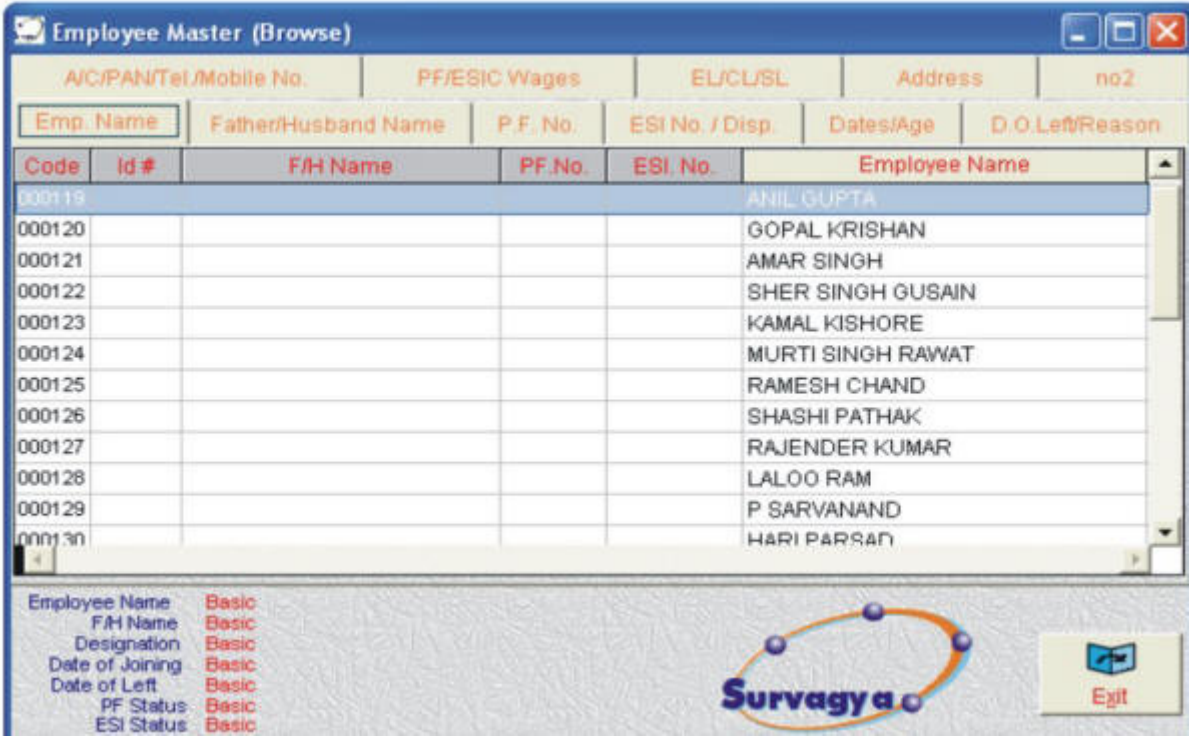

### **Figure - 16**

New employee add in salary file is useful for those companies and situation, where the new employees joining rate are too high. In this option, you have to go first in the Master Employee Browse to get know the code number of the new employee. After taking the new employee code number go in the updation add new employees in the salary file and give the New employee code No. in the field. as stated in the figure given below.

Similary, Update Current Month days has two option "Yes" and "No". If the option is "Yes" then all the new employees added in the salary file has auto-filled the total working days of the month, otherwise with "NO" option, working days of all new employees remain 0.

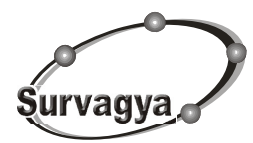

**1/122, Sadar Bazar, Delhi Cantt - 110010 Phone : 9810111930, 011-5686043 E-mail : Infosurvagya@gmail.com**

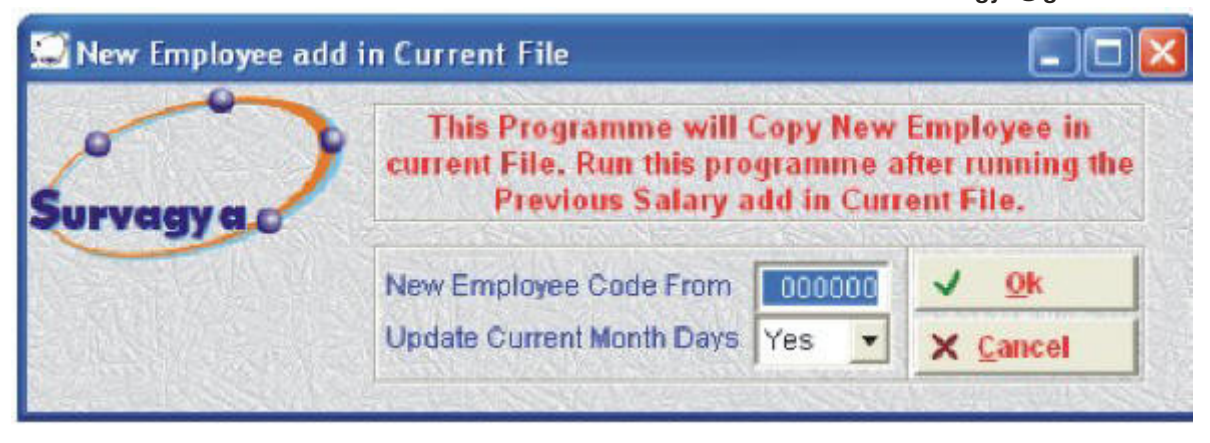

### **Figure – 17**

- Data Maintenance  $\rightarrow$  Attendance  $\rightarrow$  Attendence Insertion (Grid) (Insert the attendance in this menu)
- Updation  $\rightarrow$  Calculation Salary
- Report  $\rightarrow$  View and print the report